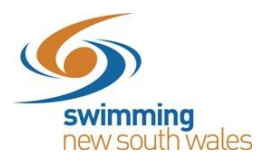

## **How a Swimmer enters a meet in Swim Central**

Member logs-in to Swim Central

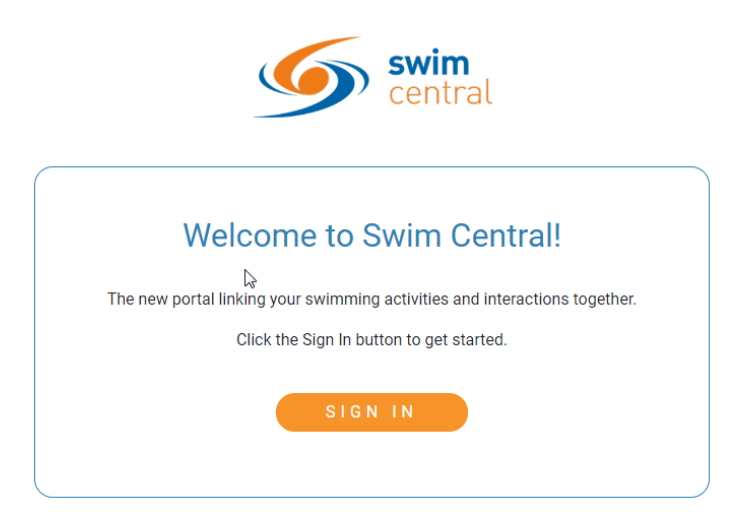

Impersonate the family member who you will be entering the meet. You will need to do this for each of your children, however you can make payment in one transaction at the end. All selected meet entries will sit in the shopping trolley.

You will need to enter your family pin by clicking on the locked Guardian Family Member.

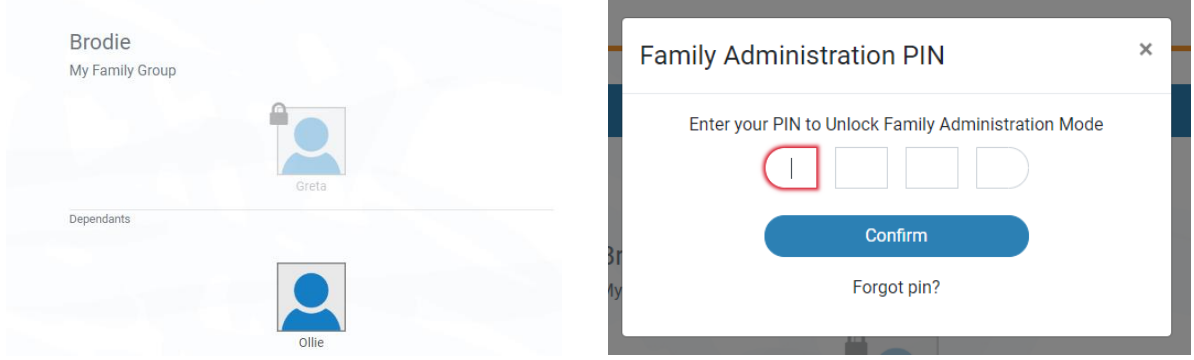

Once unlocked, click on the family member you wish to enter the meet. You will be taken to that members home.

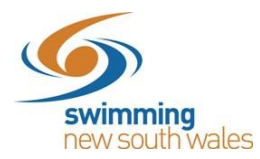

## Select the *Events* icon on the home screen

## **Welcome Home**

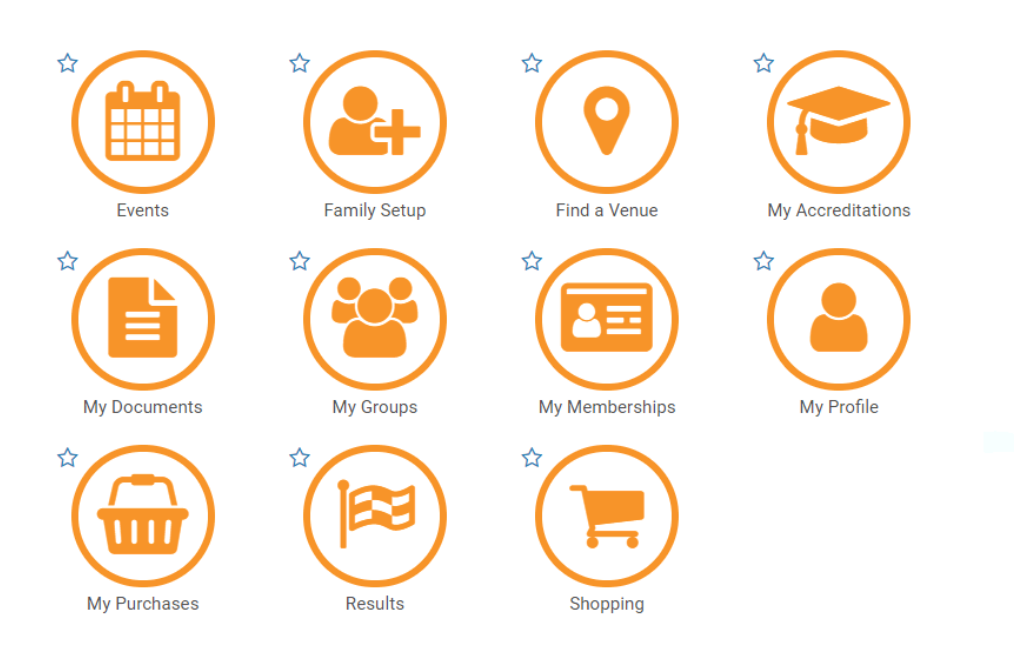

Swimmer selects which meet they wish to enter using the calendar tool. Click on the meet the swimmer wishes to enter for more details. If you are unable to find the meet you are looking for, you can also using the *Finder* option on the right hand side.

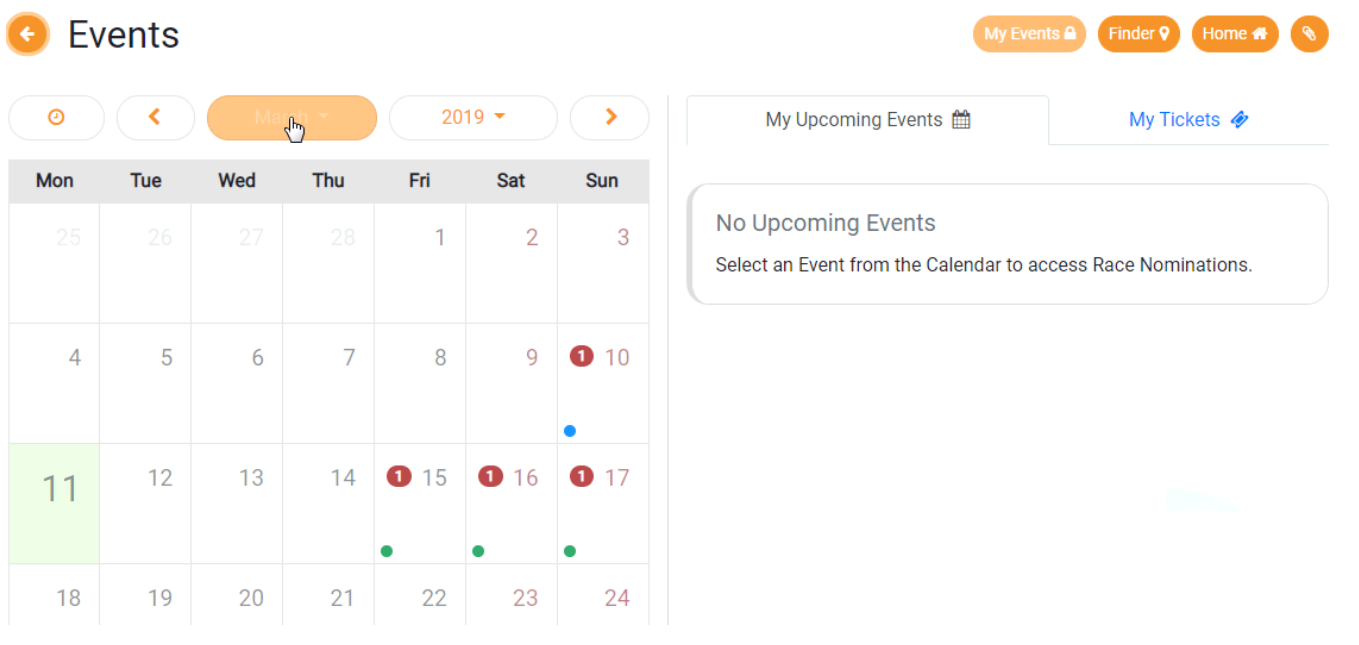

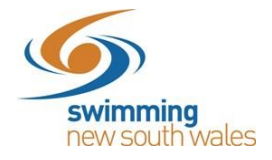

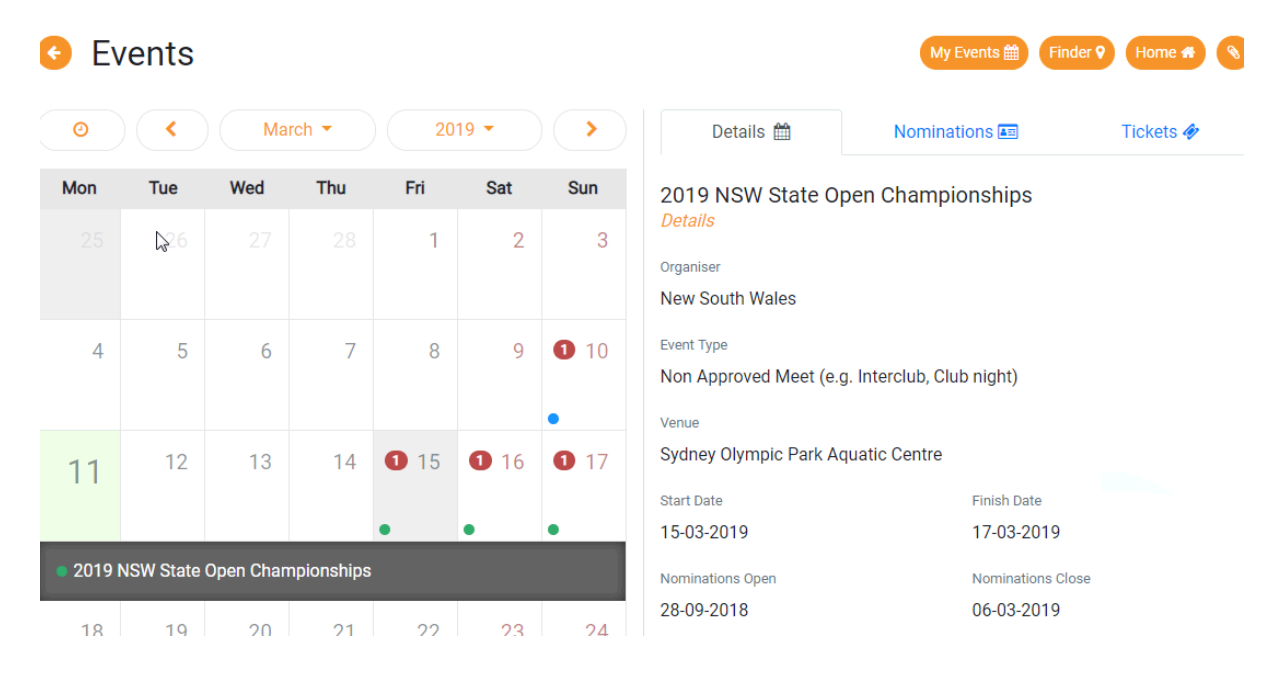

## Click on the meet the swimmer wishes to enter for more details.

Select the *Nominations tab* and click *Nominate to Swim*

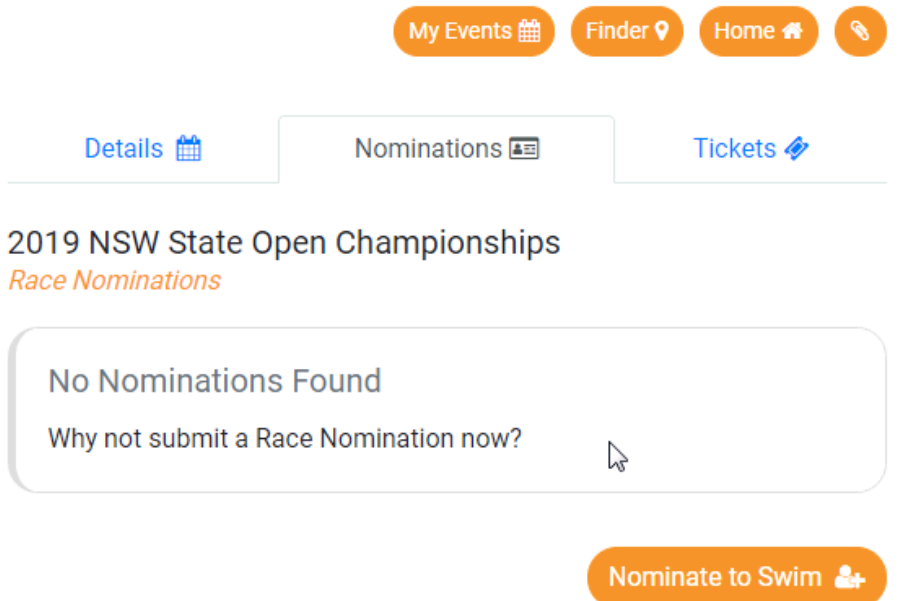

A list of all events will appear on the left-hand side. If the event requires a qualification time, this will be listed on the right-hand side. The Swimmers qualifying times will be listed below this.

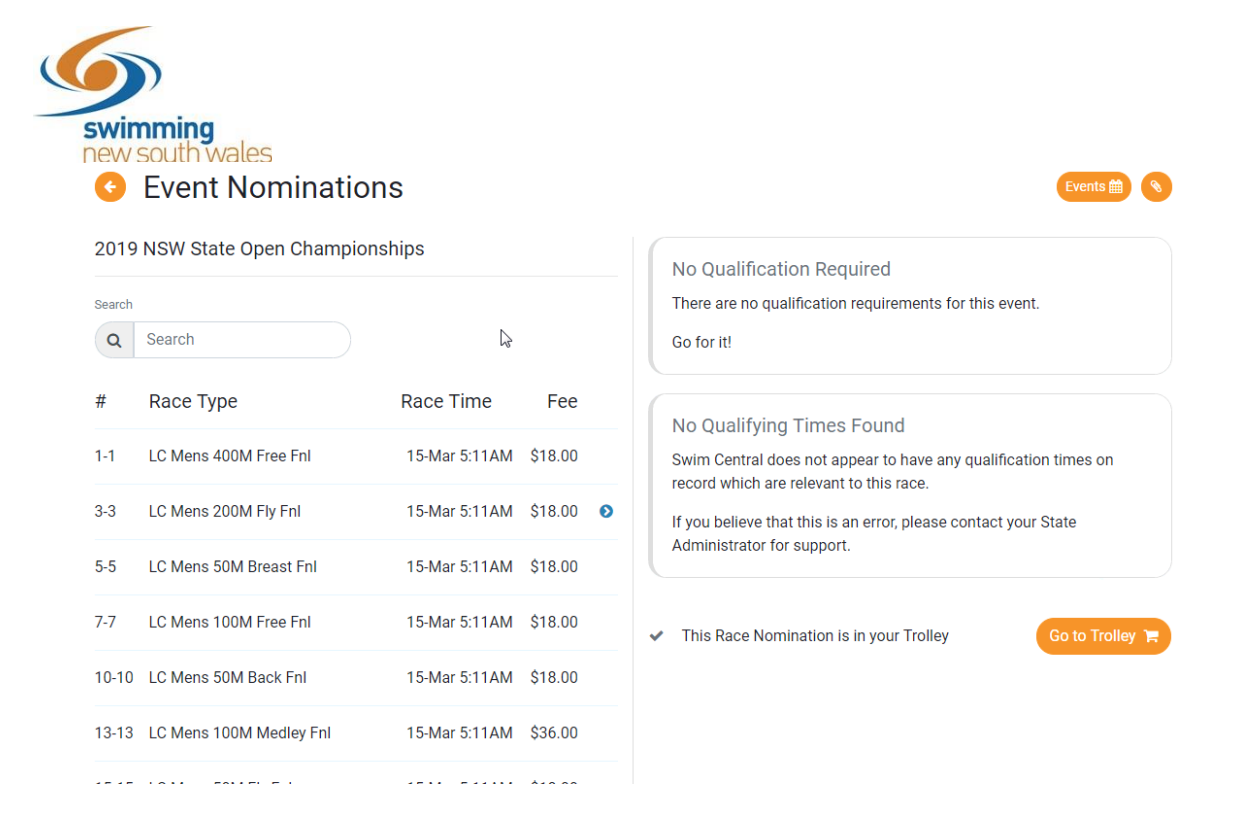

Once the Swimmer has selected events they wish to nominate for/those they qualify for, click *Add to Trolley.* Once all are selected, click *Go to Trolley* or click the *Trolley Icon* in the top right-hand corner to make payment for this event.

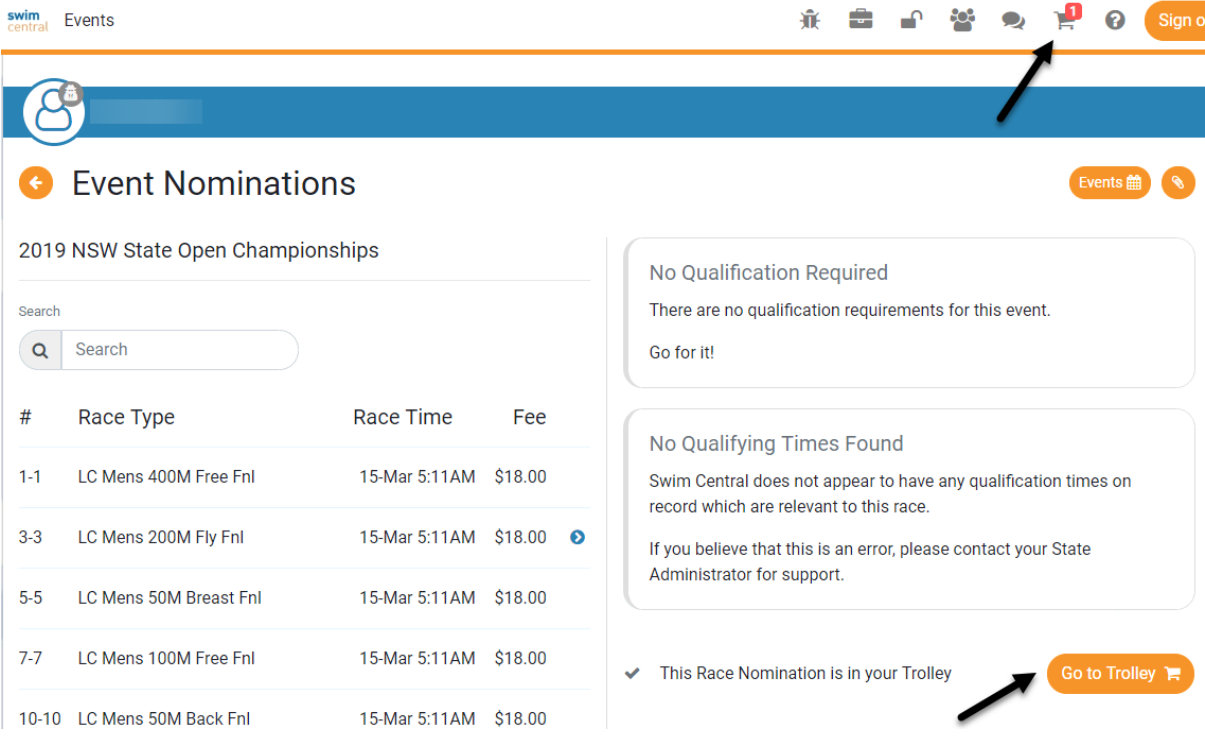

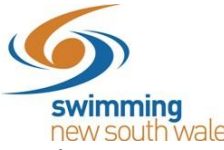

new south wales<br>On this screen it will show you who the Primary Member of the family group is (paying for the family), which dependent the product is for and you can remove products if needed.

Once you have checked all your products are correct, read & agree with T&C's and click *Checkout* to proceed to payment.

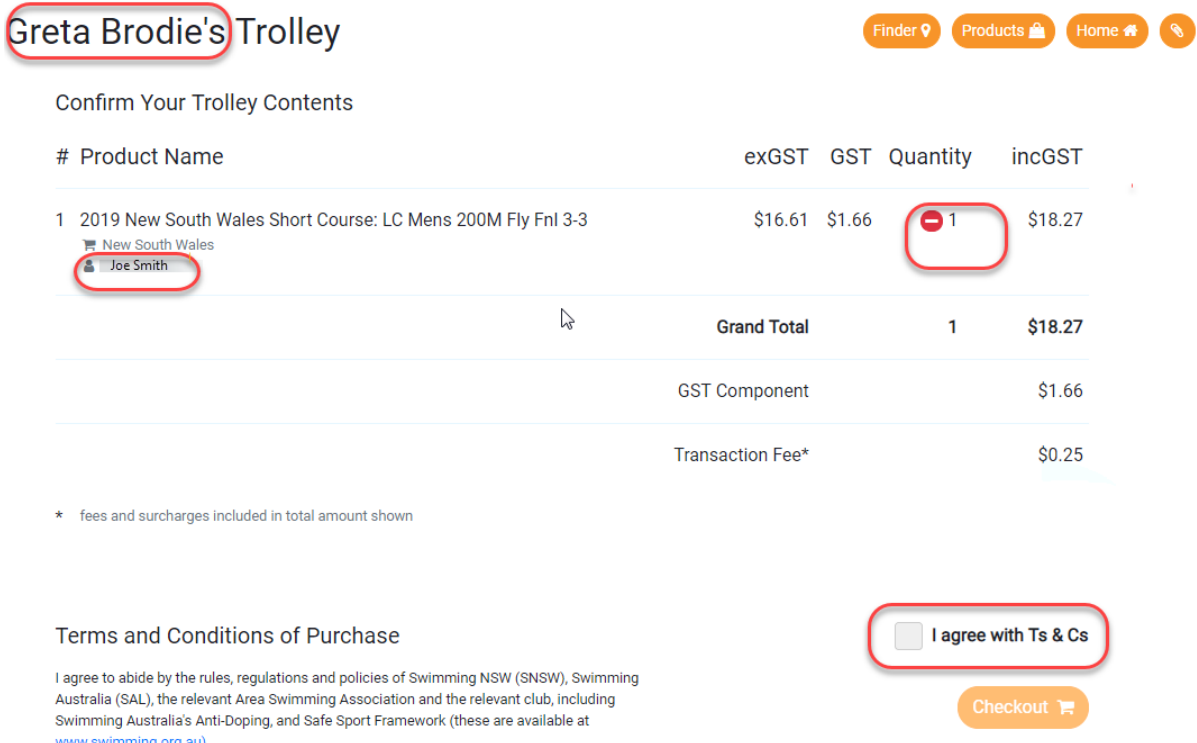

*\*\*If you are paying for multiple Swimmers/family members to enter, you can leave products in your shopping trolley whilst you nominate for your other children. Once all nominations are complete, access the shopping trolley to make final payment.*